# **GUIDA PRATICA PER L'IMMATRICOLAZIONE AI CORSI DI SPECIALIZZAZIONE PER IL SOSTEGNO ORGANIZZATI DALL'UNIVERSITÀ DI PISA –ANNO ACCADEMICO 2021/2022**

La procedura di immatricolazione si articola in due fasi:

- 1. iscrizione telematica al corso,
- 2. pagamento della prima rata della contribuzione.

L'iscrizione on line deve essere effettuata a partire **dalle ore 12,00** del **29 agosto 2022 fino alle ore 13,00 del 9 settembre 2022.**

L'accesso alla procedura on-line avviene per mezzo delle credenziali d'accesso al portale "ALICE" già utilizzate al concorso di accesso al corso di sostegno.

**ATTENZIONE: Se si è dimenticato il nome utente o la password**, **non** deve procedere a una nuova registrazione: il sistema fornisce indicazioni sulla modalità di recupero utilizzando la funzione "password dimenticata". Per il recupero è sufficiente il Codice Fiscale e l'indirizzo e-mail personale inserito al momento dell'accreditamento.

**NOTA BENE:** gli interessati sono invitati a consultare la voce **"Anagrafica"** per verificare che i dati presenti siano aggiornati e completi.

**Fase 1 – Immatricolazione al corso**

**Prima di iniziare la procedura di immatricolazione al corso, preparare i seguenti documenti scansionati:**

- **una foto formato tessera (formato .jpeg o bitmap);**
- **una copia di un documento di identità fronte/retro (formato .pdf);**
- **il formulario "FORIMM" e la "dichiarazione -DICH/sos" (scaricabili dalla pagina web [https://www.unipi.it/index.php/offerta/itemlist/category/2116-graduatorie-di-merito-e](https://www.unipi.it/index.php/offerta/itemlist/category/2116-graduatorie-di-merito-e-istruzioni-per-immatricolazione)[istruzioni-per-immatricolazione\)](https://www.unipi.it/index.php/offerta/itemlist/category/2116-graduatorie-di-merito-e-istruzioni-per-immatricolazione), compilati in ogni parte di interesse, datati e firmati con firma autografa;(si precisa che non si accettano firme digitate al computer o apposte con "copiaincolla" da firme già scansionate) - (formato .pdf);**
- **l'eventuale certificazione medica attestante lo stato di invalidità o disabilità (formato .pdf);**

**Ciascun documento di cui sopra deve essere scansionato in un unico file, che non deve eccedere la grandezza di 3 MB.**

Una volta entrato sul sito internet dell'Università, all'indirizzo [www.studenti.unipi.it,](http://www.studenti.unipi.it/) cliccare sulla voce

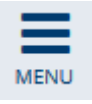

in alto a destra e poi su "Login" per poter accedere all'area riservata.

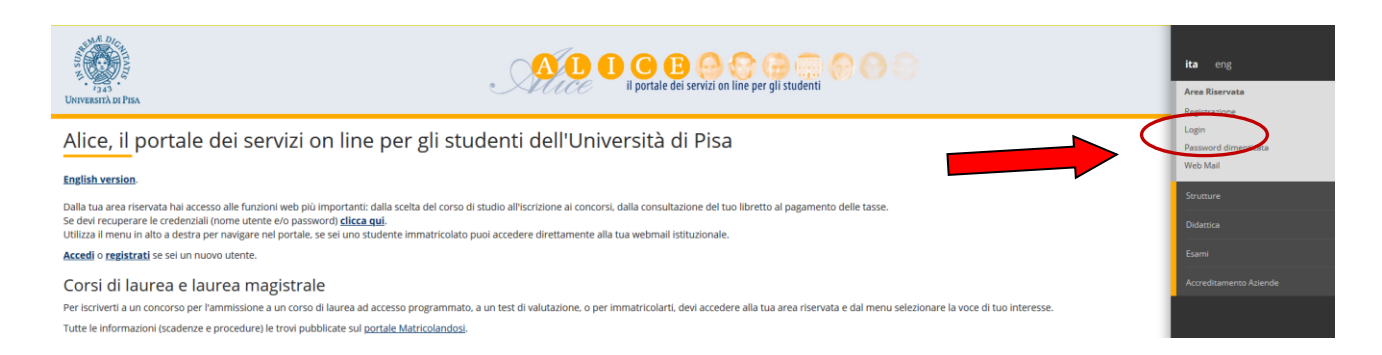

Il sistema chiederà l'inserimento di **"nome utente" e "password"** in possesso dell'utente.

# Area riservata

Per accedere al'area riservata è necessario autenticarsi con nome utente e password

# Log in al servizio Esse3 PROD

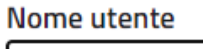

m.bianchi

## Password

........

O Non ricordare l'accesso

Accedi

**Entra con SPID** ă

> Servizio di recupero password

**ATTENZIONE: Se si è dimenticato il nome utente o la password**, **non** si deve procedere a una nuova registrazione: il sistema fornisce indicazioni sulla modalità di recupero utilizzando la funzione "password dimenticata". Per il recupero è sufficiente il Codice Fiscale e l'indirizzo e-mail.

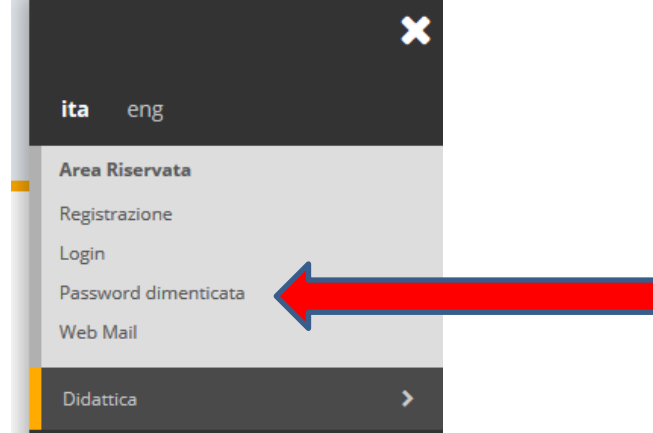

In caso di difficoltà nella procedura di recupero della password (es., se l'indirizzo e-mail non è corretto), inviare la richiesta per recuperare le credenziali all'indirizzo e-mail [recupero.password@adm.unipi.it,](mailto:recupero.password@adm.unipi.it) indicando i dati anagrafici e i recapiti (cellulare, e-mail) e allegando la scansione di un documento d'identità valido e, nell'oggetto della mail, il corso di studio di specifico interesse (iscrizione sostegno).

**Nel caso in cui si siano frequentati più corsi presso l'Università di Pisa, prima di procedere occorre cliccare sul pulsante**

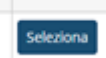

**a fianco di una delle carriere**

**A questo punto occorre procedere con i seguenti passi:**

cliccare sulla voce

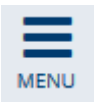

in alto a destra,

quindi su "Segreteria"

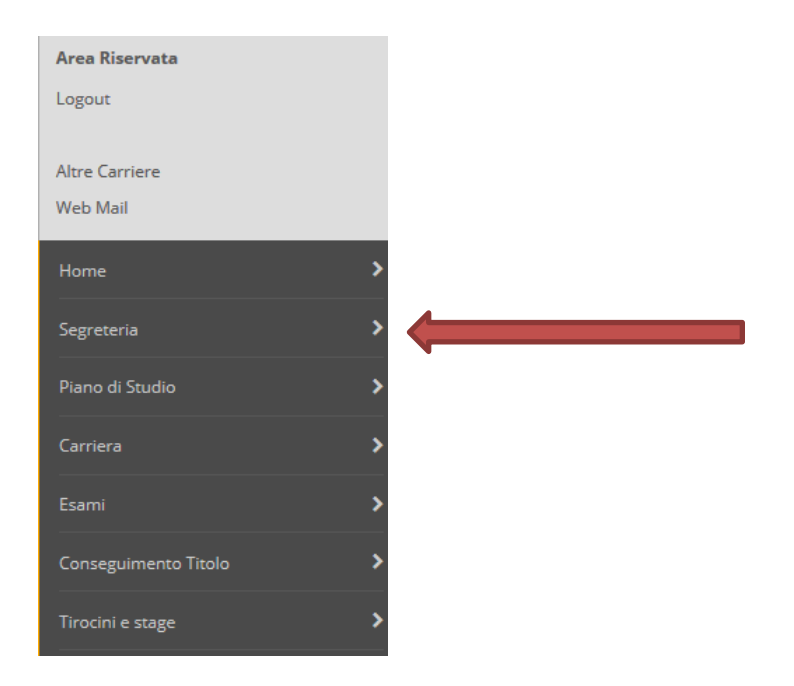

e poi su "Scelta del corso (Immatricolazioni)"

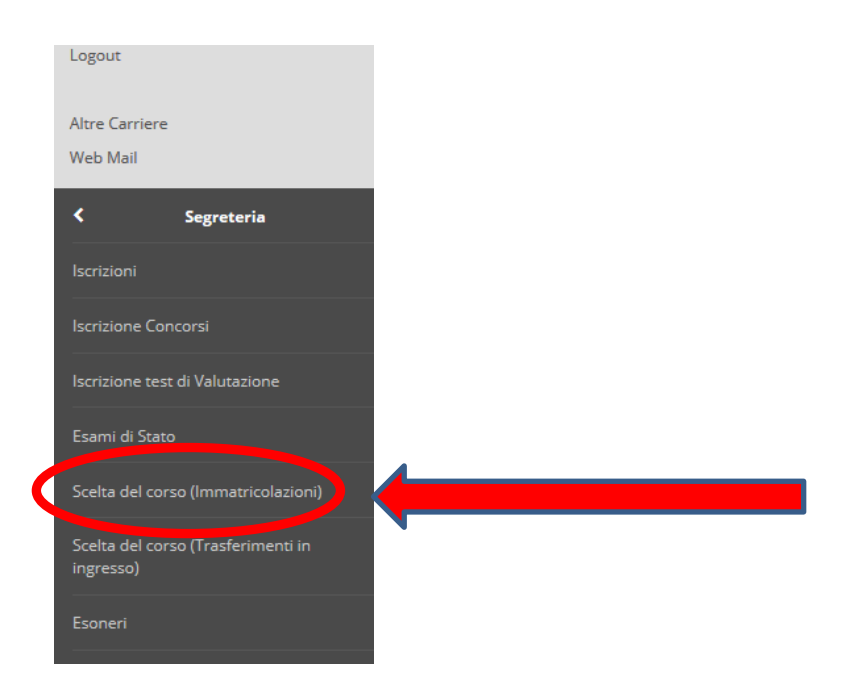

Procedere cliccando sul pulsante "Immatricolazione" e dopo selezionare "Immatricolazione standard" e "Avanti". Dopo di ché selezionare "Specializzazione attività di sostegno" e "Avanti":

#### Immatricolazione: Scelta tipo corso

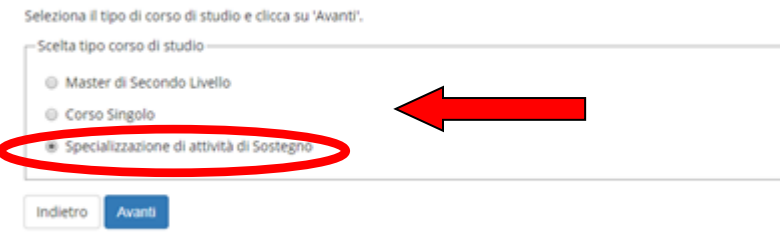

## Selezionare "Specializzazione per le attività di sostegno" nell'ordine di scuola d'interesse e poi "Avanti"

Immatricolazione: Scelta corso di studio Seleziona il corso a cui vuoi immatricolarti e clicca su 'Avanti' in fondo alla pagina -Scelta del corso Dipartimenti Corsi di Studio GENERICO E SPECIALIZZAZIONE PER LE ATTIVITA' DI SOSTEGNO NELLA SCUOLA SECONDARIA DI SECONDO GRADO Indietro Avanti

Viene proposta una videata per confermare la scelta del corso. Cliccare "Conferma".

Viene richiesto l'inserimento del documento di identità (fronte/retro). Cliccare su la voce "Inserisci" e procedere all'upload inserendo nella maschera "Documenti di identità" gli estremi del documento che si intende caricare.

Poi cliccare su "Inserisci allegato" e caricare il PDF della carta d'identità

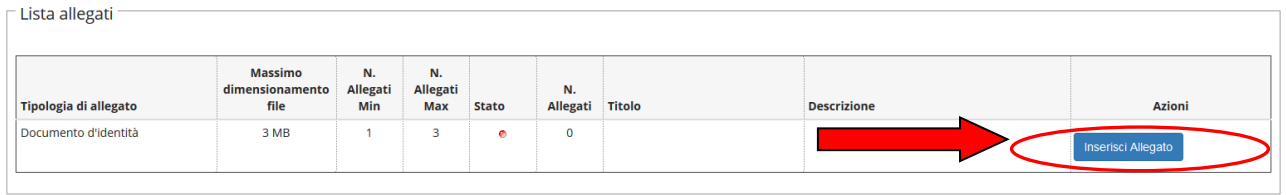

Indietro Avanti

Una volta terminata la procedura di upload, cliccare "Avanti" Viene richiesto l'inserimento dell'eventuale dichiarazione di invalidità ai fini dell'eventuale esenzione dalla contribuzione. Se si intende inserire la dichiarazione cliccare su

Inserisci nuova dichiarazione di invalidità

E seguire le istruzioni. Altrimenti, cliccare su "Avanti"

Dopo viene richiesto di inserire la foto personale. La foto deve essere formato tessera e in formato immagine (ipeg o bitmap).

La procedura per il caricamento è la seguente:

- cliccare su "Scegli file" e selezionare la foto da inserire;
- cliccare su "Upload foto";
- una volta che la foto è stata caricata, cliccare su "Conferma"

Dopo aver cliccato su "Avanti", viene chiesta la conferma dei dati dell'immatricolazione.

Viene richiesto, a questo punto, l'inserimento del Formulario FORIMM, della dichiarazione DICH/sos . Si ricorda che ciascun documento deve essere scansionato in un unico file .pdf, non eccedente la dimensione di 3MB.

#### Allegati domanda di Immatricolazione

In questa pagina è possibile effettuare l'upload dell'attestazione medica contenente la percentuale di invalidità superiore al 66%, come in precedei Non è accettabile una autocertificazione.

E' possibile correggere la percentuale dichiarata selezionando il pulsante 'Indietro' e modificando i dati inseriti in precedenza.

Se sei interessato ai servizi per la disabilità o per disturbi specifici dell'apprendimento rivolgiti a usid@adm.unipi.it se sei disabile, oppure a dsa@ar  $-$ Lista allegati

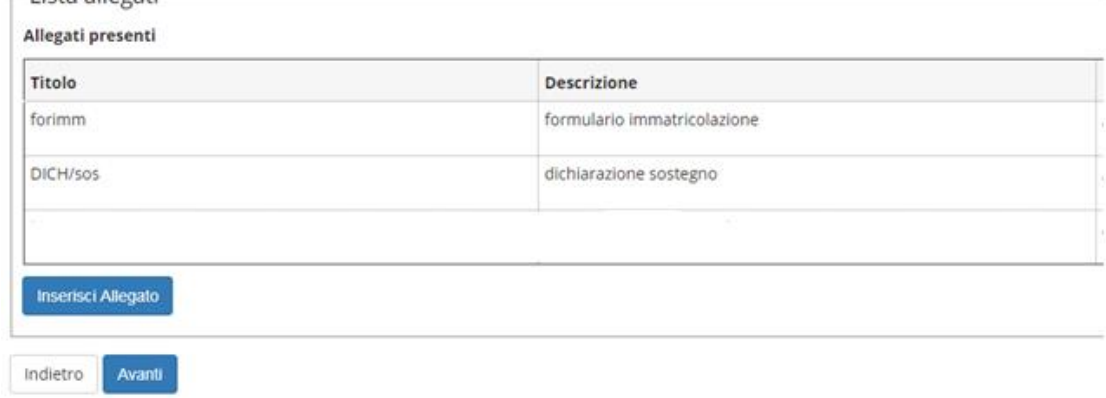

Una volta inseriti tutti i documenti, cliccare su "Avanti".

Viene proposto un riepilogo dell'immatricolazione. Se si vuol cambiare qualche dato, cliccare su "Modifica il corso di studio scelto".

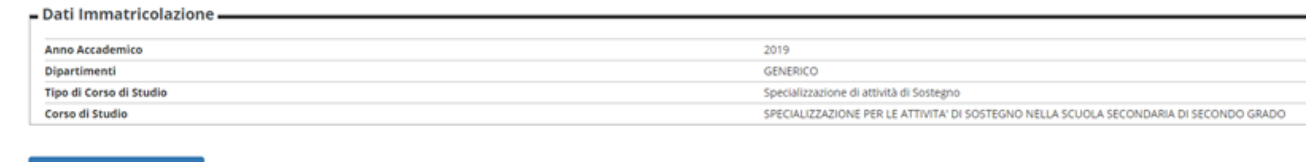

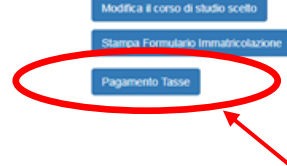

## **Fase 2 – Pagamento della prima rata del corso (con sistema PagoPA)**

Cliccare sul pulsante "pagamento tasse" sotto ai "Dati di immatricolazione".

Apparirà una videata con il riepilogo delle tasse pagate (per eventuali altre carriere presso l'Università di Pisa) e da pagare.

La prima rata deve essere pagata tramite il sistema PagoPA. Per accedere alla pagina per il pagamento, cliccare su "Stampa tasse" e poi sul numero della fattura a sinistra:

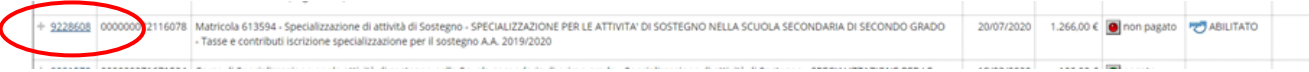

Si ricorda che la prima rata per l'iscrizione al corso di specializzazione per il sostegno è di 1.266,00 euro (comprensiva di 16 euro di imposta di bollo) (la seconda rata dovrà essere pagata entro il 13 aprile 2023) Sono tenuti al solo pagamento dell'imposta di bollo di 16 euro le persone con un'invalidità pari o superiore al 66%.

Per le modalità di pagamento tramite il sistema PagoPA, consultare la pagina web [https://www.unipi.it/index.php/tasse-e-diritto-allo-studio/item/15414-pagamento-tasse.](https://www.unipi.it/index.php/tasse-e-diritto-allo-studio/item/15414-pagamento-tasse)